HRPO does not have the ability to edit information that exists in the system for individuals who have a BJCNT ID. This is because the information is pulled over directly from BJC's system and is simply displayed in myIRB. BJC requires users create a ticket in the IS Support Portal (ServiceNow system) for any change requests. Below are the directions in relation to creating and submitting the ticket.

If you have any questions or concerns about ServiceNow or the ticket, you will need to contact the BJC IS Helpdesk by calling 3143624700.

## **IMPORTANT NOTE:**

*The help desk may contact your supervisor to get approval before making any changes to your BJC account. Allow 3 days for the approval to be received. After the information is updated in BJC's system, it will carry over to myIRB the following morning (usually around 8:00 am).*

STEP 1: Go to https://bjcprod.service-now.com

# STEP 2: Login using your BJC user credentials (username and password) *NOTE: If you do not know your password, call the BJC IS Help Desk at 3143624700 for password assistance.*

STEP 3:

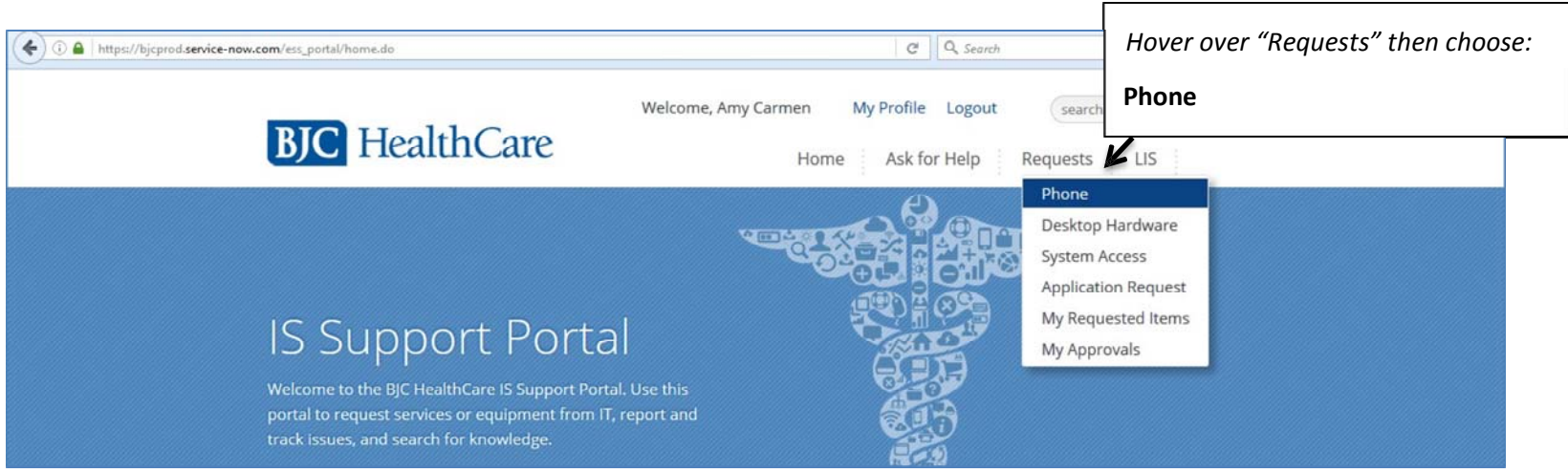

#### STEP 4:

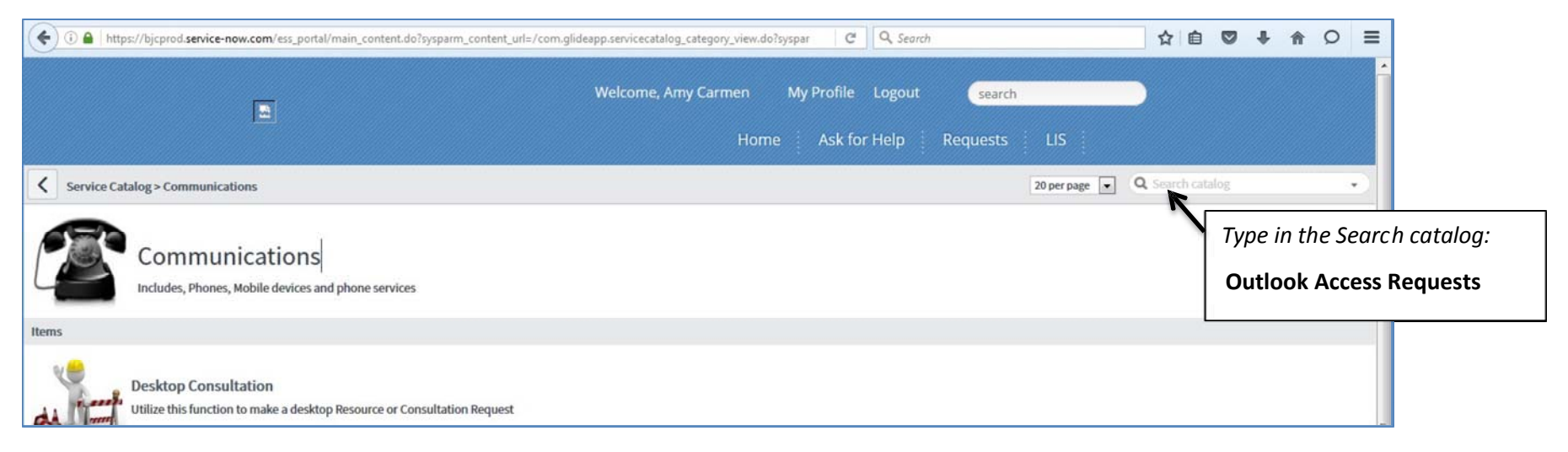

### STEP 5:

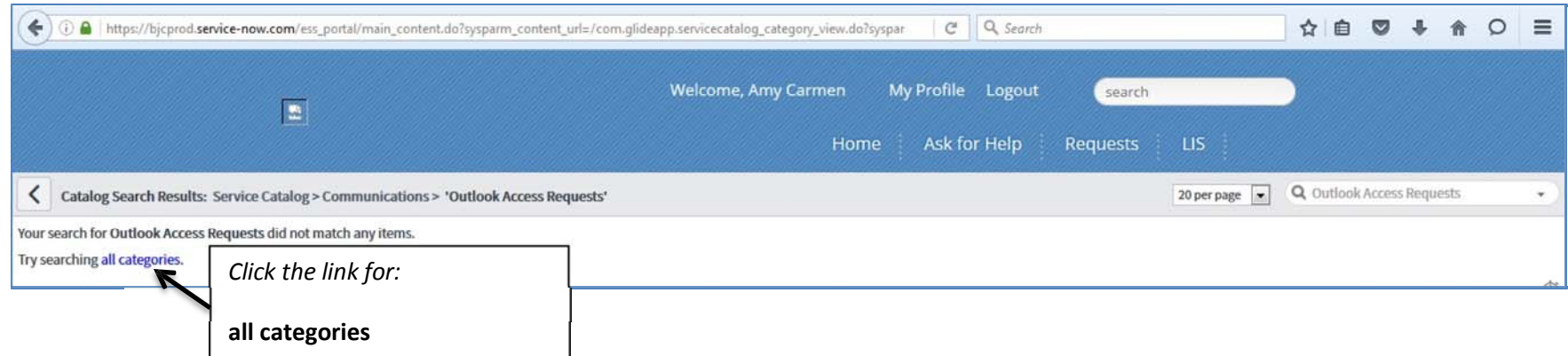

STEP 6:

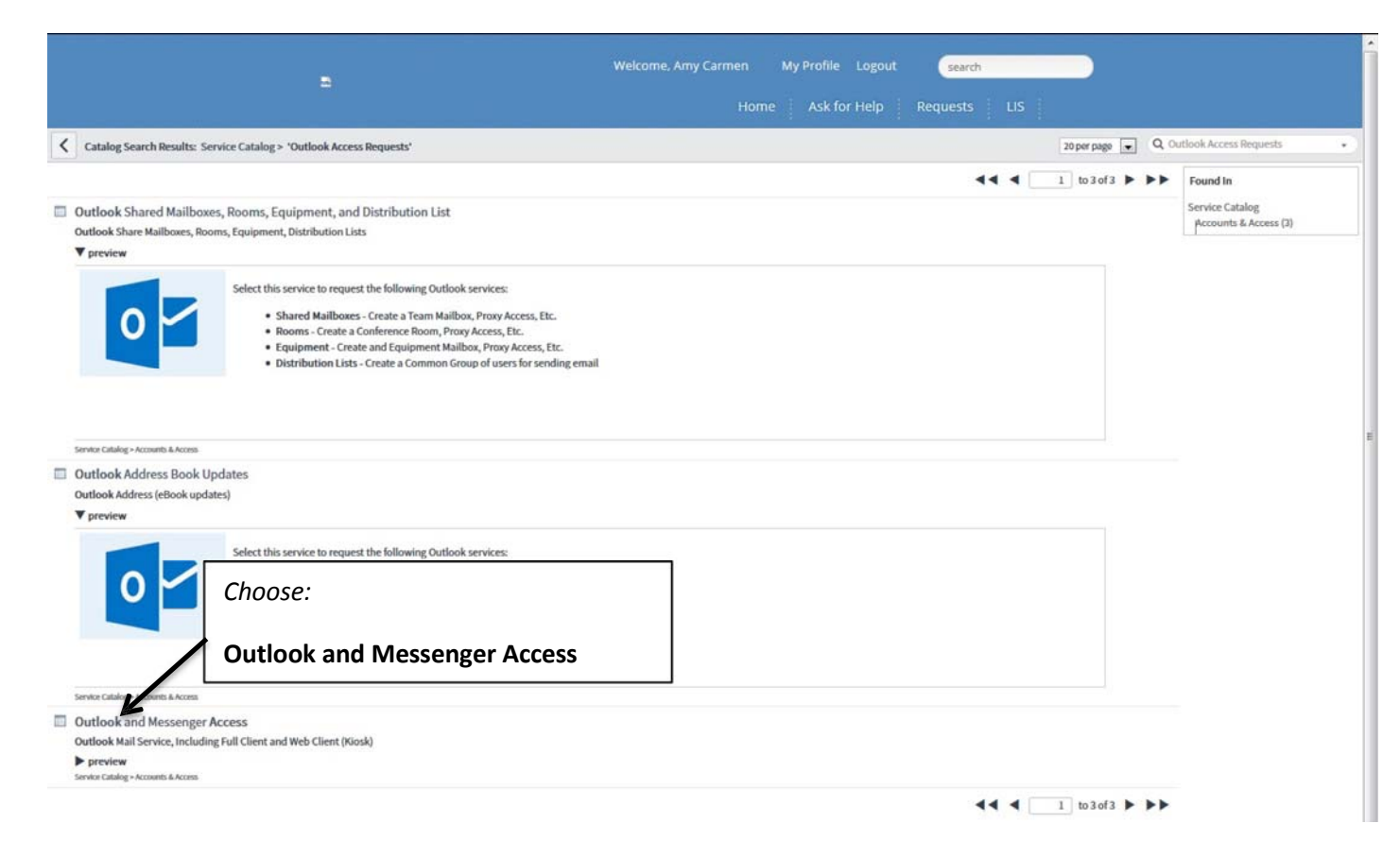

## STEP 7: Complete the request.

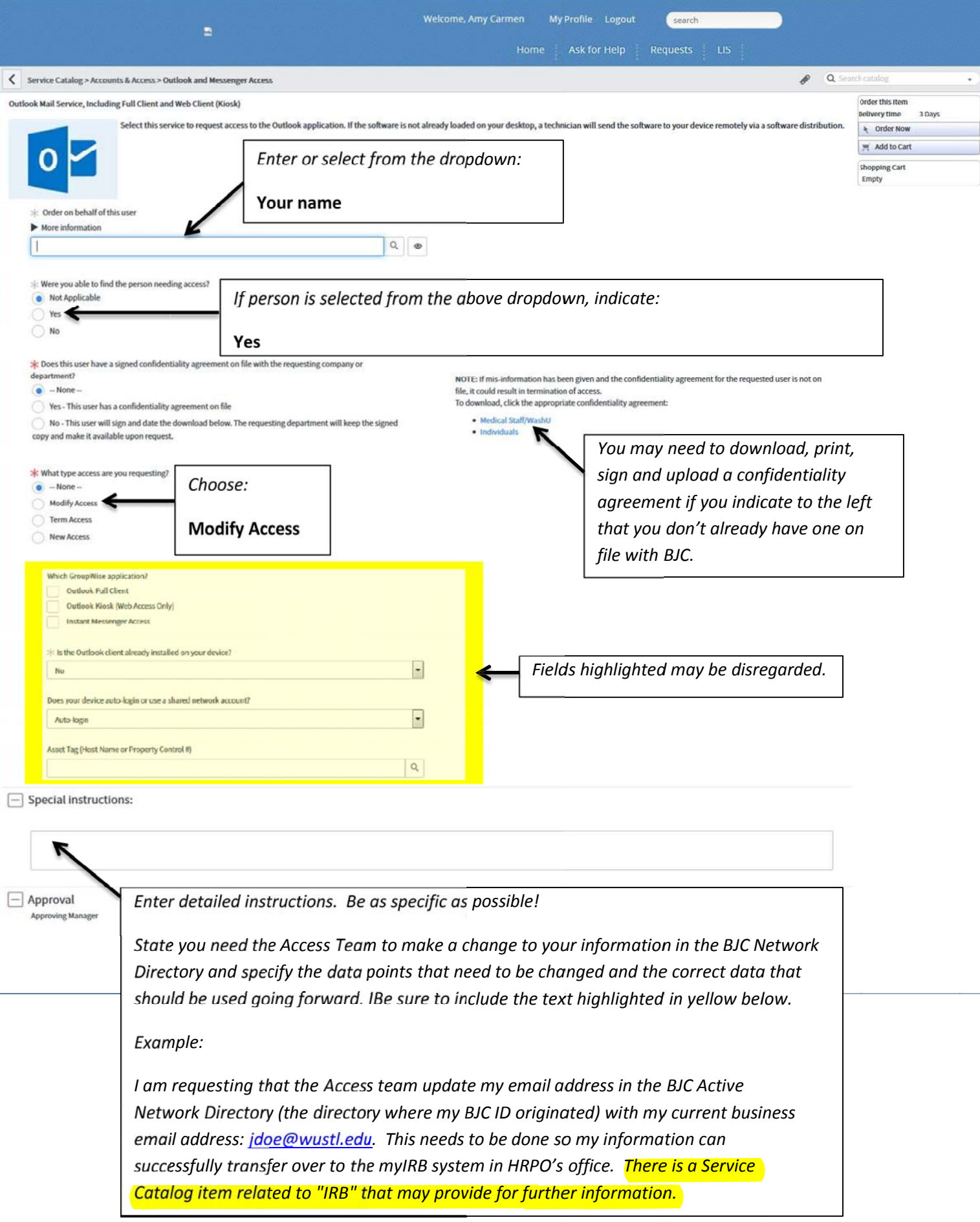

STEP 8: Scroll back to the top and when ready to submit the request…

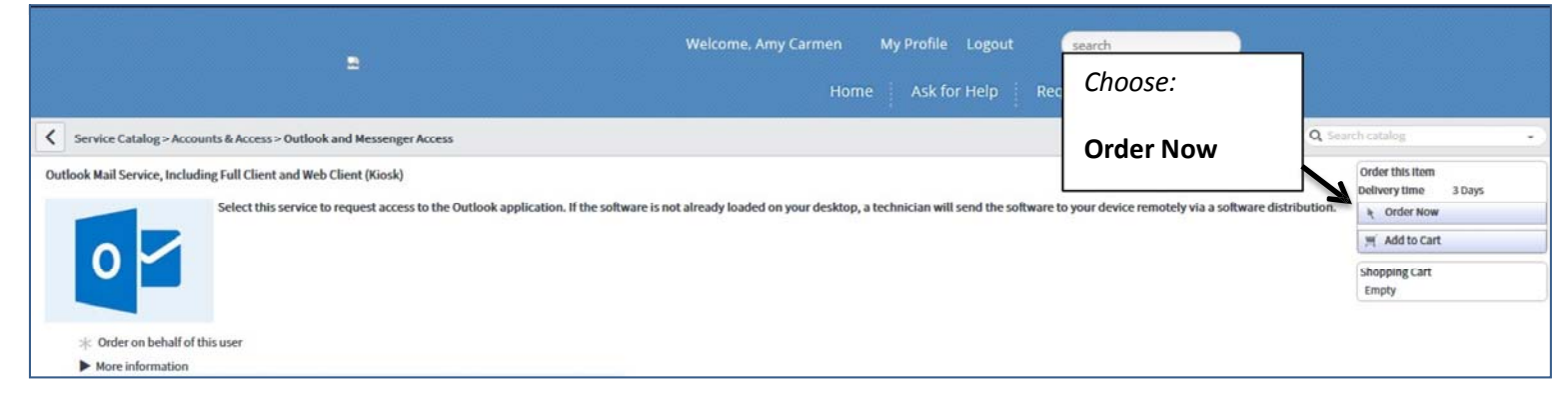